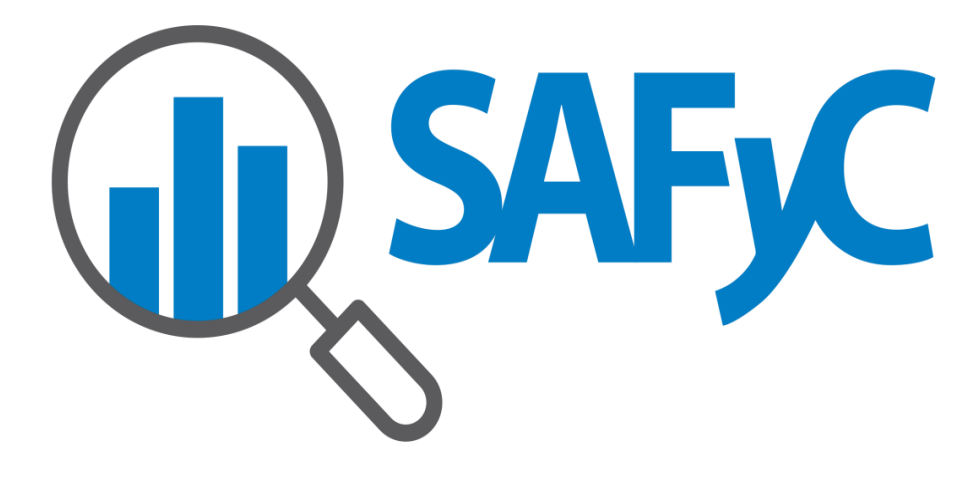

Módulo de Tesorería

Generación de Archivo de Retenciones de IIBB

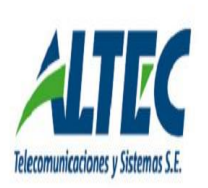

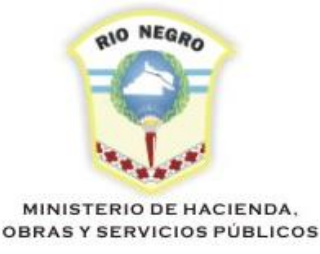

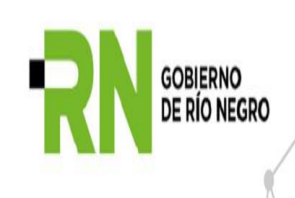

# Índice

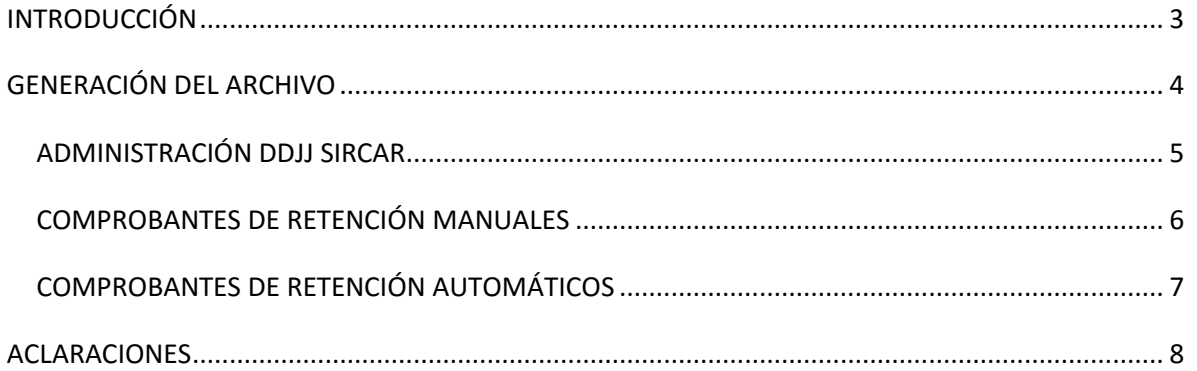

## <span id="page-2-0"></span>**INTRODUCCIÓN**

A partir de Marzo 2019 entra en vigencia la obligatoriedad (por parte de la Agencia de Recaudación Tributaria) la carga de las DDJJ de Retenciones de Ingresos Brutos por el sistema SIRCAR. Esto provocó que se generen modificaciones en SAFYC para adaptarlo a los formatos establecidos por dicho sistema.

En principio van a convivir en SAFYC el formato viejo de la generación del Archivo, por posibles rectificaciones futuras, y el formato nuevo. Cada uno se encuentra en un formulario por separado para evitar inconvenientes.

Una vez que comienza a correr la fecha de la obligatoriedad de la presentación en **SIRCAR**, queda inhabilitada la posibilidad de generar nuevos archivos en el formato anterior siendo solo posible generarlos desde el formulario "**INGRESOS BRUTOS – SIRCAR**" pero quedando habilitado para Rectificativas correspondientes a los períodos anteriores.

# <span id="page-3-0"></span>**GENERACIÓN DEL ARCHIVO**

Para la generación del NUEVO Archivo de Retenciones de Ingresos Brutos debo ingresar al módulo de Tesorería siguiendo la ruta de acceso que se ilustra a continuación:

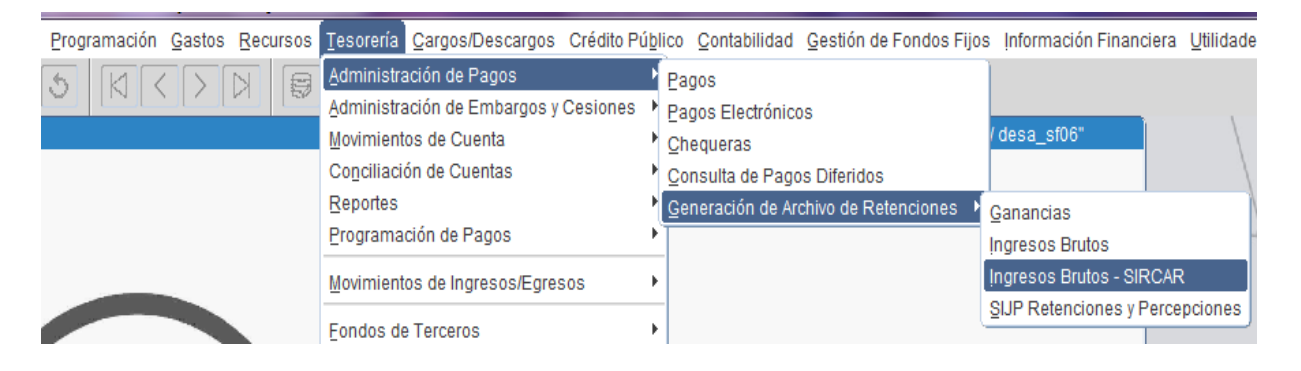

Al ingresar el sistema me despliega la pantalla que se muestra a continuación compuesta de tres

(3) solapas:

- ADMINISTRACIÓN DDJJ SIRCAR
- COMPROBANTES DE RETENCIÓN MANUALES
- COMPROBANTES DE RETENCIÓN AUTOMÁTICOS

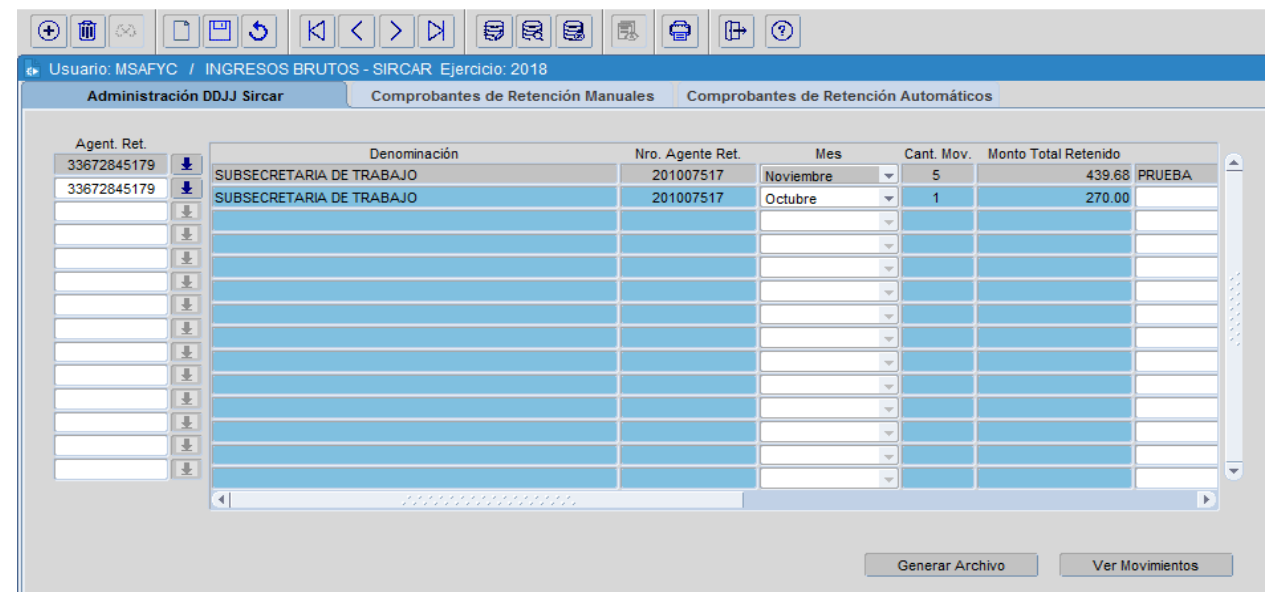

#### <span id="page-4-0"></span>**ADMINISTRACIÓN DDJJ SIRCAR**

La **primera solapa** me permite generar la cabecera de la presentación a la cual posteriormente se le cargarán los comprobantes tanto manuales como electrónicos.

Para carga la cabecera debo presionar  $\Box$  de la Toolbar (barra de herramientas), completar los datos (siendo obligatorio completar los campos Agente de Retención – Mes) v guardar  $\Box$ , generando así el registro al cual posteriormente se le cargarán los correspondientes comprobantes de Retención.

En caso de querer Eliminar un registro debo seleccionar  $\Box$  y será eliminado.

Cargada la cabecera puedo comenzar a registrar los comprobantes de Retención. Una vez finalizada la carga en las solapas siguientes, estoy en condiciones de generar el archivo Txt presionando el botón <sup>Generar Archivo</sup> | Al presionarlo el sistema me permite guardar el archivo en alguna de las carpetas de nuestro equipo.

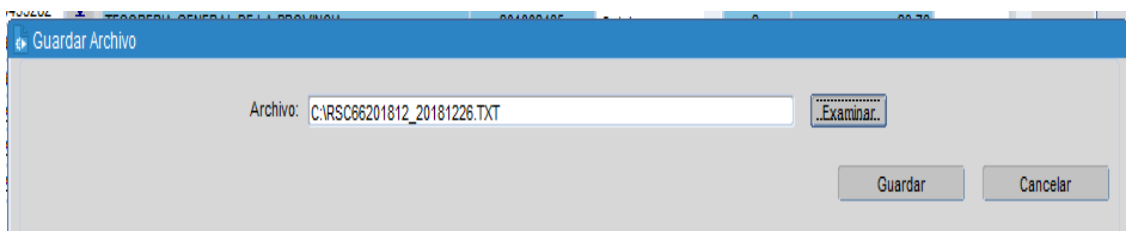

Otras de las funcionalidades con las que cuenta la Administración DDJJ es el botón Ver Movimientos | , el cual genera un reporte en formato Pdf. de todos los registros cargados para el Agente de Retención seleccionado.

#### <span id="page-5-0"></span>**COMPROBANTES DE RETENCIÓN MANUALES**

La **segunda solapa** me permite cargar manualmente aquellos comprobantes que por algún motivo no son generados en SAFYC y deben estar registrados dentro del archivo de retenciones a presentar en **SIRCAR**.

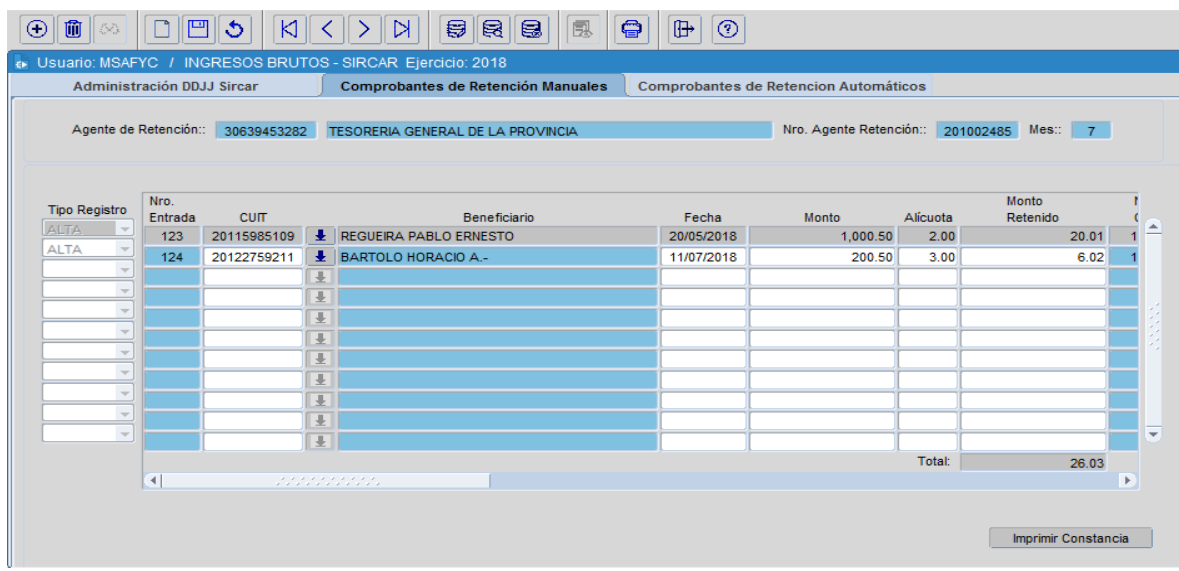

En la parte superior del formulario figuran los datos cargados anteriormente en ADMINISTRACIÓN DDJJ del Agente de retención al cuál se le atribuyen los comprobantes.

Para cargar un comprobante (presionando  $\boxed{\oplus}$ ) debo completar el cuit del beneficiario, la fecha, monto líquido, la alícuota correspondiente y el sistema automáticamente me calcula el monto Retenido, pudiendo éste ser editado. Además es obligatorio completar el Concepto de IIBB. En aquellos casos en los que el contribuyente se encuentre INSCRIPTO en el régimen de IIBB debo completar el Número IBB sin necesidad de seguir cargando ningún dato más, y aquellos NO INSCRIPTOS, que por ende no cuentan con N° de IIBB, deben cargar obligatoriamente los datos del domicilio (Cod. Provincia – Cod. Localidad – Calle – Nro – Cod. Postal).

Una vez cargados los registros debo presionar  $\Box$  (Guardar), y en caso de querer eliminar algún comprobante debo seleccionar (i) (Eliminar).

Éste formulario me permite generar la Constancia de Retención de cada uno de los Imprimir Constancia comprobantes registrados a través del botón

### <span id="page-6-0"></span>**COMPROBANTES DE RETENCIÓN AUTOMÁTICOS**

La **tercera solapa** me permite cargar automáticamente aquellos registros que fueron ingresados en Safyc al registrar las Deducciones en el módulo de gastos y que fueron devengadas al momento de pagar el monto Líquido de las mismas.

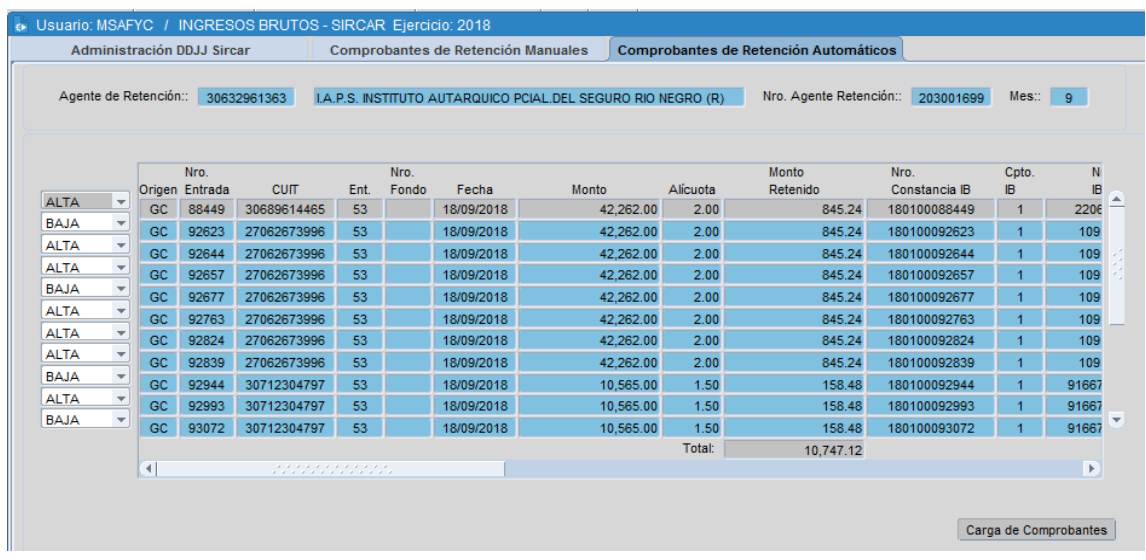

La carga de éstos comprobantes se genera al presionar el botón Carga de Comprobantes y el sistema me trae automáticamente todos los registros correspondientes al período establecido en la cabecera de la Presentación.

El sistema por defecto les asigna el estado de "ALTA" a todos los comprobantes del mes pero nos da la opción (a través de la Lov **ALTA VEC)** de dar de "BAJA" aquellos registros que no deben ser incorporados en el Archivo de Retención.

La opción de "BAJA" de los comprobantes sólo permite que no figuren en el Archivo txt que me va a generar el sistema pero dentro del Safyc NO son eliminados, es decir, no aparecerán en la presentación pero seguirán registrados en Safyc.

Para consultar el monto total de los registros sólo de "ALTA" puedo realizar la consulta presionando **de** la Toolbar o F7 del teclado, seleccionar el estado correspondiente, luego presionar F8 o  $\boxdot$  y el sistema me ejecutará la consulta trayendo sólo el monto de lo requerido. El mismo procedimiento se realiza en caso de querer consultar el monto de las "BAJAS".

## <span id="page-7-0"></span>**ACLARACIONES**

- En ADMINISTRACIÓN DE DDJJ SIRCAR figura el monto total de lo retenido en el mes por el agente de retención y la cantidad total de registros que lo componen. Éste dato es necesario a la hora de realizar la validación del archivo Txt previo a ser cargado al sistema **SIRCAR**.
- Cada vez que se hacen modificaciones en el formulario o se carga algún registro es necesario apretar GUARDAR  $\mathbb{E}$  para que dichos cambios queden correctamente registrados.
- En COMPROBANTES DE RETENCIÓN MANUALES el formulario me permite ingresar montos en negativo para anular aquellas retenciones que fueron mal ingresadas y necesite generar la rectificativa de la presentación original.
- En aquellos campos donde figure el botón  $\Box$  puedo presionarlo o F9 del teclado y el sistema me despliega una lista de valores de la cual seleccionar la información.
- Para realizar consultas puedo presionar F7 o  $\Box$  de la Toolbar para ingresar la consulta y F8 o **para ejecutarla. En caso de querer anularla debo apretar**
- Aquellos beneficiarios que se cargan manualmente en la solapa de COMPROBANTES DE RETENCIÓN MANUALES deben estar cargados en Safyc para poder ingresarlos. En caso de no estarlo deben registrarse en el módulo de CLASIFICADORES – BENEFICIARIOS.
- **Establecida la fecha de uso obligatorio del SIRCAR queda obsoleto el formulario "INGRESOS BRUTOS" del Safyc para generar nuevos archivos de retención, siendo posible de utilizar sólo para futuras RECTIFICACIONES anteriores a la fecha de obligatoriedad establecida por la Agencia de Recaudación Tributaria. En caso de querer realizar dichas rectificativas en el Nuevo formulario (INGRESOS BRUTOS – SIRCAR) lo van a poder hacer sin inconvenientes.**